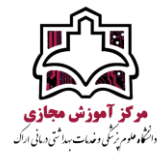

## به منظور بارگذاری درس در سامانه نوید، ابتدا در گام نخست مشابه تصویر زیر وارد قسمت مخزن

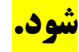

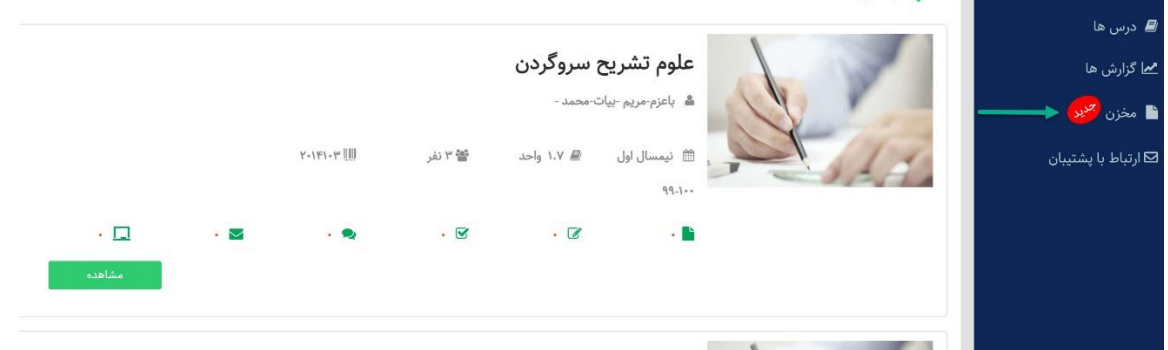

## در گام بعدی مشابه تصویر زیر، یک پوشه جدید ایجاد کنید.

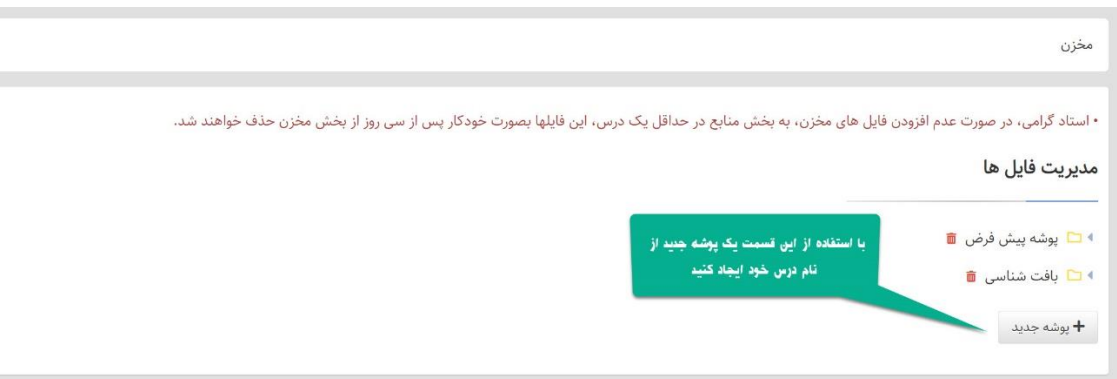

## در گام بعد محتوای خود را در پوشه جدید ایجاد شده، مشابه تصویر بارگذاری نمایید.

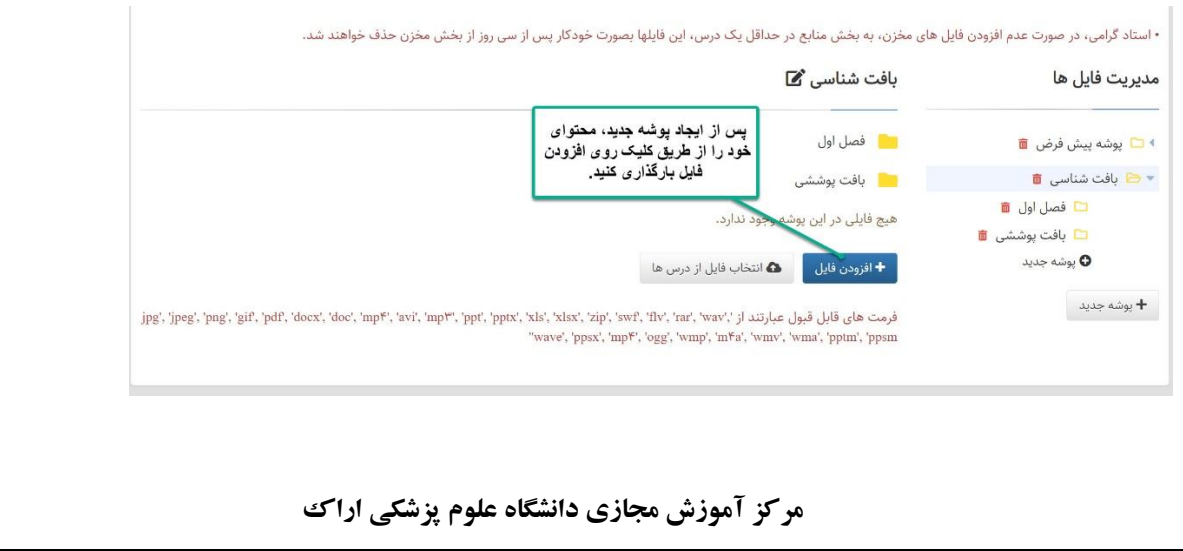

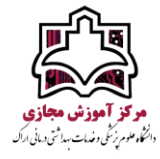

سپس در گام بعد وارد قسمت درسها شوید، و به منظور بارگذاری یک درس جدید، ابتدا بر روی گزینه ایجاد منبع کلیک کنید و سپس مشابه تصویر زیر، محتوای بارگذاری شده خود را از قسمت »انتخاب فایل از مخزن « انتخاب و بارگذاری نمایید.

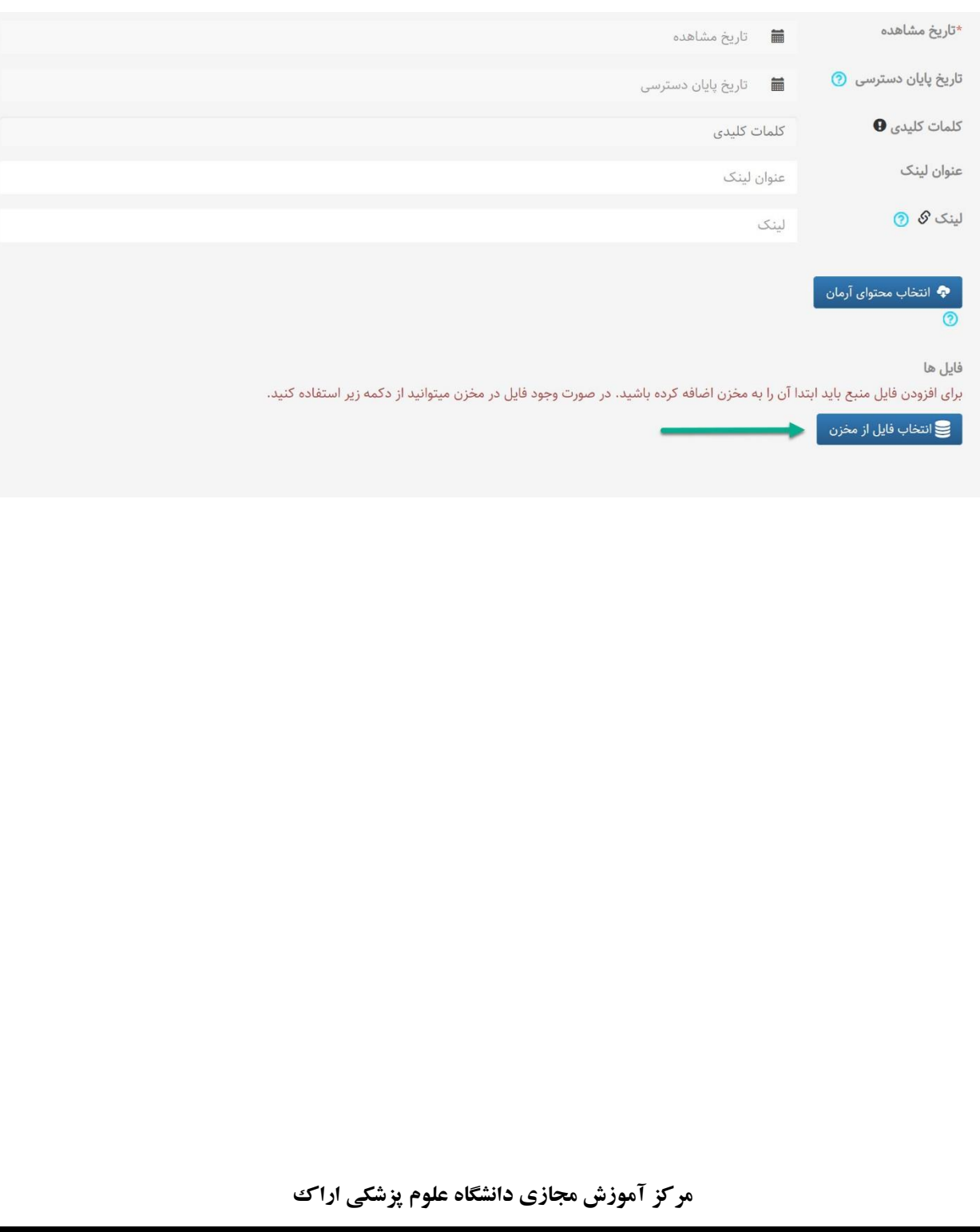